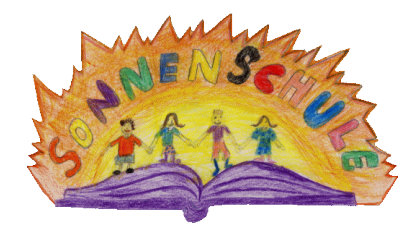

Liebe Eltern,

wir haben eine kleine Hilfe für edoop zusammengestellt.

- ✓ **Zum ersten Mal anmelden - einen Einladungscode einlösen.**
- 1. Rufen Sie eltern.edoop.de auf und geben Sie Ihren Einladungscode ein.
- 2. Füllen Sie alle Felder aus und klicken Sie auf Registrieren.
- 3. Bestätigen Sie die Mail, die Sie erhalten haben.
- 4. Fertig. Sie können sich nun anmelden.

## ✓ **Wie melde ich mein Kind krank?**

- 1. Öffnen Sie die App und klicken Sie auf den Knopf **+** unten rechts im Tab **Abwesenheiten.**
- 2. Wählen Sie Ihr Kind aus und füllen Sie die Daten aus. Geben Sie das **Start- und Enddatum** an. Melden Sie Ihr Kind **krank**. Außerdem haben Sie die Möglichkeit, eine Begründung oder eine Mitteilung (Hausaufgaben, Mittagsbetreuung...) zu hinterlegen. Klicken Sie auf **Beantragen.**
- 3. Wenn die Schule die Abwesenheit bearbeitet hat, verändert sich der Status von **offen** zu **akzeptiert**. Bitte melden Sie Ihr Kind bis spätestens 7.45h krank.

## ✓ **Beiträge lesen**

- **1.** Sie finden Informationen unter dem Tab **Beiträge.**
- 2. Wenn es seitens der Schule eingestellt wurde, können Sie über den Button **Lesen bestätigen** signalisieren, dass Sie den Beitrag gelesen haben.
- 3. Wenn es bei der Erstellung des Beitrags angewählt wurde, können Sie auch direkt auf einen Beitrag antworten. Klicken Sie dazu auf **Antworten**.

## ✓ **Eine Unterhaltung beginnen**

- 1. Klicken Sie im Tab Unterhaltungen auf den Knopf unten rechts, um eine neue Unterhaltung zu starten.
- 2. Wählen Sie die Lehrkraft aus, die Sie erreichen wollen und klicken Sie auf **weiter**.
- 3. Sie können nun Ihre Nachricht schreiben.

Vielen Dank, dass Sie gemeinsam mit uns edoop nutzen.

Mit freundlichen Grüßen das Team der Sonnenschule